#### **Access <sup>2007</sup> Fiche-outil n° 27 Modifier un état** Auteur : Cl. TERRIER R-FOA7 page 41

# **1. PARAMETRER LES COLONNES ET SECTIONS**

- Activer le **Mode création**
- **Modifier la largeur d'une colonne**
- Cliquer le contrôle ou l'étiquette à paramétrer puis cliqué - glissé la bordure du contrôle ou de l'étiquette

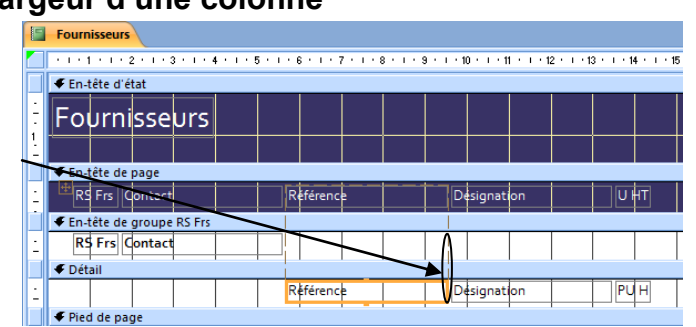

### **Modifier la hauteur des sections**

• Cliquer-glisser la bordure haute de la section **Détail**

**Fournisseurs** € En tête d'état  $\sf |Fobrni|ssebrs\|$ En-tête de page <sup>+</sup>RS Frs | Contact ∣ज∲ग Référenc Designation CEn-tête de groupe **RS** Frs Contact **←** Détail Référence Designation PUH C Pied de pag

# **2. METTRE EN FORME L'ETAT**

- Activer le **Mode création**
- Onglet : **Créer**
- Cliquer le contrôle ou l'étiquette à paramétrer
- **Mise en forme du texte et de l'arrière plan**
- Utiliser les outils de mise en forme du texte

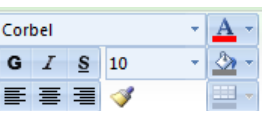

- **Mise en forme des cartouches**
- Utiliser les outils de mise en forme des cartouches

### **Mise en forme conditionnelle**

- Cliquer le contrôle
- Cliquer l'outil : **Mise en forme conditionnelle**
- Paramétrer la condition
- Paramétrer la mise en forme à appliquer si la condition est remplie

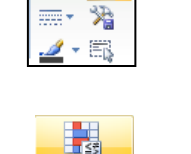

Mise en forme conditionnelle

=-بادر

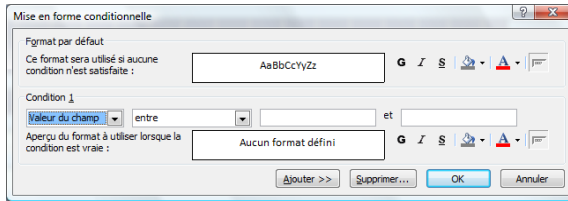

Cliquer : **OK**

# **3. SAISIR UN TEXTE DANS L'EN-TETE ET LE PIED DE PAGE**

- Cliquer l'outil : **Etiquette**
- Cliquer-glisser dans la section en-tête ou pied de page pour tracer une zone d'étiquette
- Saisir le texte à afficher
- Mettre en forme le texte

# **4. SAUVEGARDER UN ETAT**

- **Etat conçu à l'aide d'un assistant**
- Cliquer l'outil
- **Etat conçu sans assistant**
- Cliquer l'outil
- Saisir le nom de l'état
- Cliquer : **OK** ou [**Entrée**]

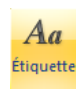